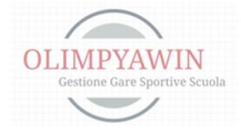

## *GESTIONE GARE SPORTIVE SCOLASTICHE*

## a.s.2023/2024

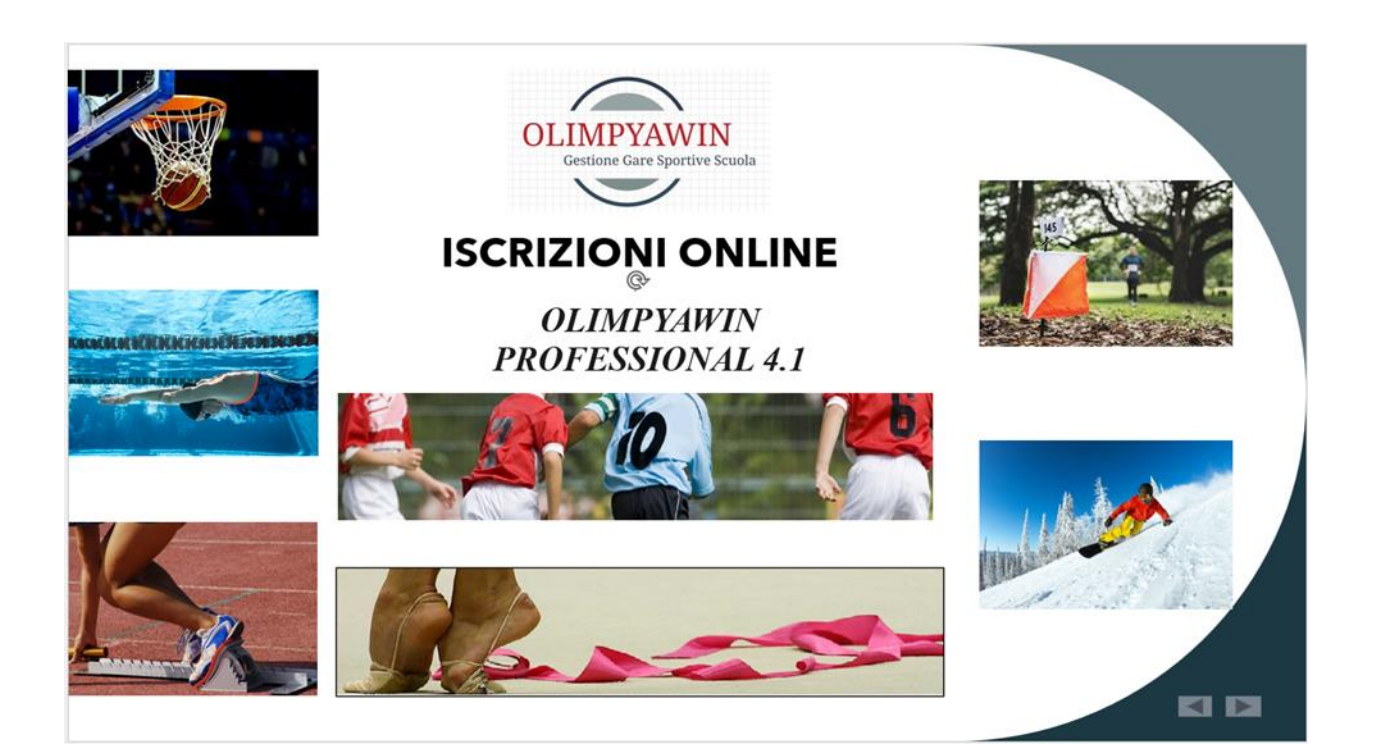

# SCI ALPINO - SCI NORDICO **SNOWBOARD**

ISTRUZIONI OPERATIVE

ROBERTO ROMANO

*ISTRUZIONI SPORT INVERNALI* 

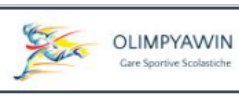

# Sommario

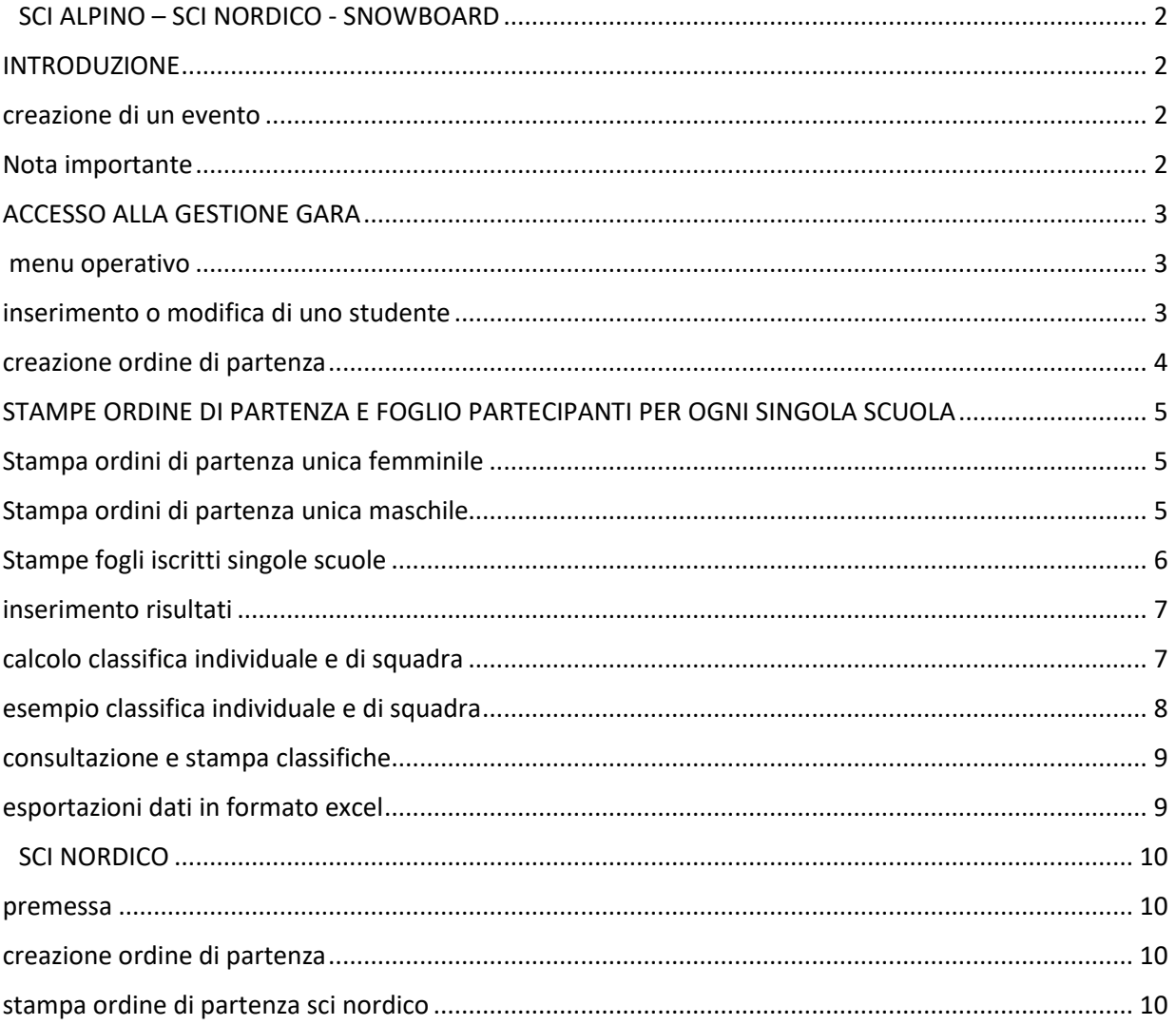

## SCI ALPINO – SCI NORDICO - SNOWBOARD

#### <span id="page-2-1"></span><span id="page-2-0"></span>*INTRODUZIONE*

Questa procedura consente di gestire la segreteria ed i risultati di manifestazioni di sci alpino, sci nordico e snowboard. In questo manuale useremo come esempio lo sci alpino. l'operatività per lo snowboard sarà identica, mentre per lo sci nordico varierà solo la generazione dell'ordine di partenza.

#### <span id="page-2-2"></span>*CREAZIONE DI UN EVENTO*

Dal menu principale utilizzare la v oce '*SPORT INVERNALI*' e di seguito la voce '*Sci Alpino*' oppure **'Snowboard'** Verrà visualizzato l'elenco degli eventi in archivio.

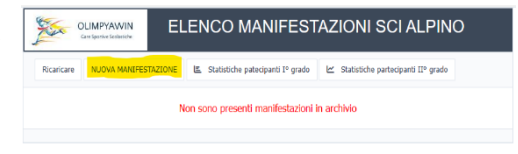

Al primo ingresso l'elenco sarà vuoto. Per creare un evento premere il pulsante '*NUOVA* 

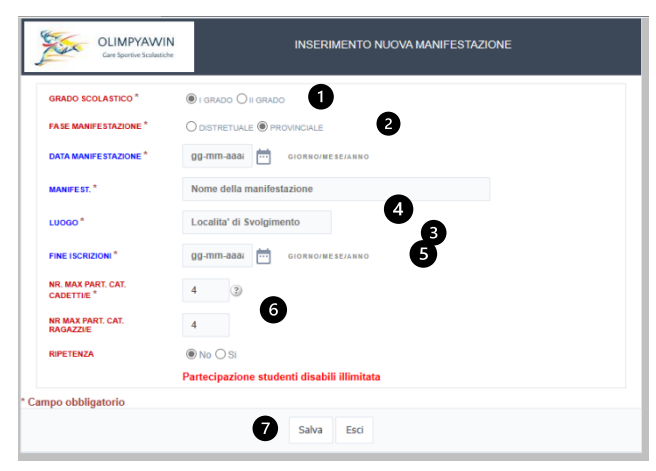

stabiliti dal software dei C.S.

*MANIFESTAZIONE'* apparirà il form che creerà la manifestazione.

1. Selezionare il grado della manifestazione (I° grado / II° grado) 2. Indicare la fase (distrettuale/ provinciale/regionale)

- 3. Data manifestazione
- 4. Nome manifestazione, luogo
- 5. Data termine di fine iscrizioni
- 6. Questi valori son ininfluenti poiché

Premendo Salva la manifestazione verrà creata e sarà immediatamente disponibile per importare i dati. [\(vedi](https://www.olimpya.it/ftp_olimpya/2023_2024/Importazione_csv.pdf)  [istruzioni di importazione csv\)](https://www.olimpya.it/ftp_olimpya/2023_2024/Importazione_csv.pdf)

#### **Nota Bene**:

Per le manifestazioni regionali sarà il coordinatore regionale a crearle

Le operazioni andranno ripetute per ogni manifestazione che si desidererà indire, distrettuali, provinciali.

#### <span id="page-2-3"></span>*NOTA IMPORTANTE*

La piattaforma dei C.S. riceve le iscrizioni delle quattro categorie, in realtà il regolamento dei Campionati prevede che vi sia una categoria unica femminile ed una unica maschile.

Il software Olimpyawin in fase di importazione dei file CSV provvederà ad unificare le due categorie femminili (RF – CF) e le due maschili (RM – CM) denominandole UNICA FEMMINILE ed UNICA MASCHILE

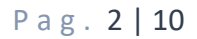

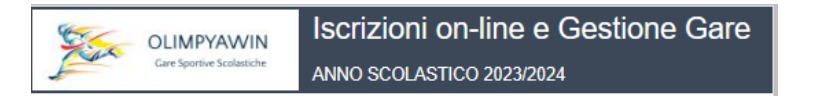

## <span id="page-3-0"></span>*ACCESSO ALLA GESTIONE GARA*

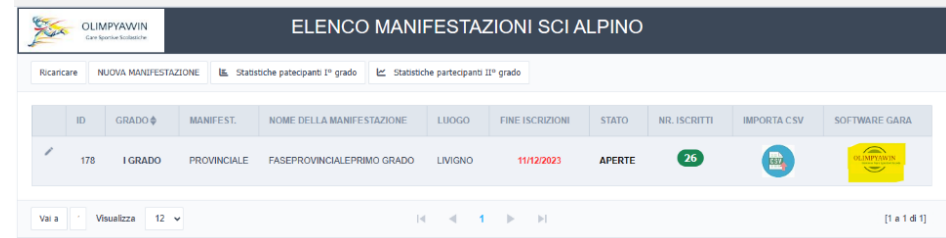

Dopo aver caricato gli iscritti dai file ne vedremo il numero; per accedere alla gestione della manifestazione premere sull'icona che riporta la scritta '*OLIMPYAWIN*'.

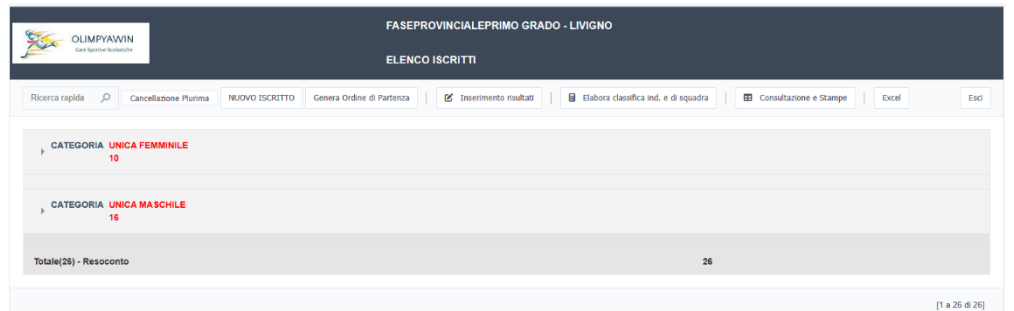

Si può notare come le due categorie siano riconosciute come da regolamenti in due categorie Unica Femminile e Unica Maschile.

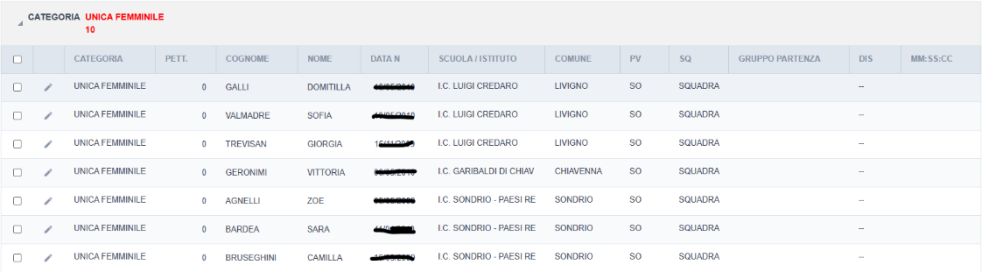

#### <span id="page-3-1"></span> *MENU OPERATIVO*

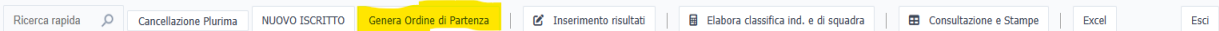

Attraverso questo menu si potranno gestire tutte operazioni sia di segreteria gare che inserimento risultati, calcolo classifiche individuali e di squadra.

#### <span id="page-3-2"></span>*INSERIMENTO O MODIFICA DI UNO STUDENTE*

La voce '*NUOVO ISCRITTO'* consentirà attraverso un form di inserire un nuovo iscritto digitando il codice meccanografico della scuola, scegliendo la categoria maschile o femminile ed inserendo gli altri dati richiesti.

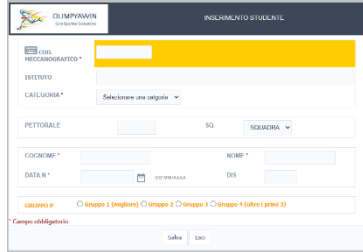

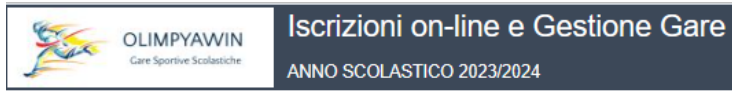

Premendo invece il simbolo di una '*piccola matita*' a lato del nominativo (tramite lo stesso form) potremo effettuare delle modifiche, per esempio, la sostituzione di uno studente.

## <span id="page-4-0"></span>*CREAZIONE ORDINE DI PARTENZA*

Il tasto '*GENERA ORDINE DI PARTENZA*' permetterà di creare l'ordine di partenza di ciascuna delle due categorie secondo quanto disposto dal progetto tecnico.

Il progetto tecnico prevede che vengano creati dei gruppi di partenza dove vi sia la presenza di uno studente di ciascun istituto per ciascun gruppo.

Esempio:

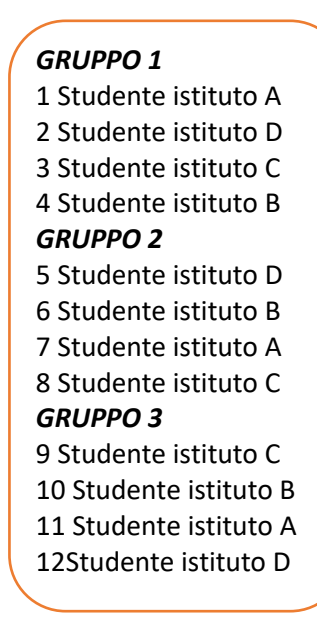

Supponiamo che vi siano iscritti quattro istituti, A - B – C - D.

Uno studente per ciascuno di questi istituti verrà inserito nel gruppo 1 il secondo studente verrà inserito nel gruppo 2 il terzo studente verrà inserito nel gruppo 3 e così via fino al termine degli iscritti.

Ehi all'interno di ciascun gruppo i pettorali verranno assegnati in forma casuale.

Per generare l'ordine di partenza apparirà questo form di richiesta dove si dovrà selezionare la categoria desiderata ed indicare il primo numero di pettorale di partenza.

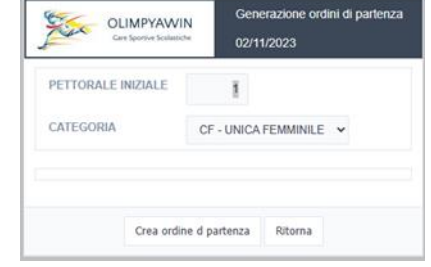

Il pulsante '*Crea Ordine Di Partenza'* provvederà automaticamente ad istituire i gruppi in modo corretto ed assegnare a ciascun studente il numero di pettorale a partire da quanto indicato nel form in questo caso dal numero 1.

Eseguire lo stesso procedimento per l'altra categoria indicando il primo numero di pettorale da assegnare (per esempio 50) in modo da utilizzare al meglio la serie di pettorali di cui si dispone.

Nota Bene

- 1. Poiché le iscrizioni effettuate dalla piattaforma C.S. non prevede l'indicazione del gruppo di partenza di ogni studente, il software attribuirà casualmente il gruppo di partenza.
- 2. La generazione dell'ordine di partenza potrà essere effettuata più volte, ogni volta verrà generato un ordine di partenza diverso mantenendo gli stessi gruppi di appartenenza. Accettato un ordine di partenza si procederà a tutte le stampe naturalmente senza generare nuovo ordine di partenza.

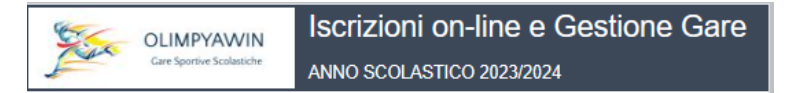

#### <span id="page-5-0"></span>*STAMPE ORDINE DI PARTENZA E FOGLIO PARTECIPANTI PER OGNI SINGOLA SCUOLA*

Alla voce '*Consultazione e Stampe*' si potranno effettuare sia la stampa dell'ordine della partenza delle due categorie oppure la stampa di un foglio da consegnare alle singole scuole con l'elenco dei propri iscritti con il numero di pettorale assegnato.

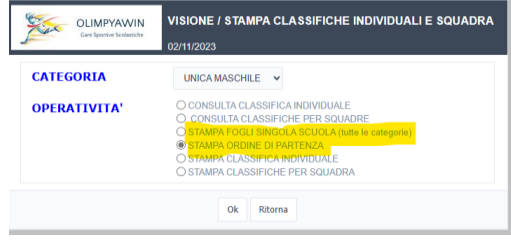

## <span id="page-5-1"></span>*STAMPA ORDINI DI PARTENZA UNICA FEMMINILE*

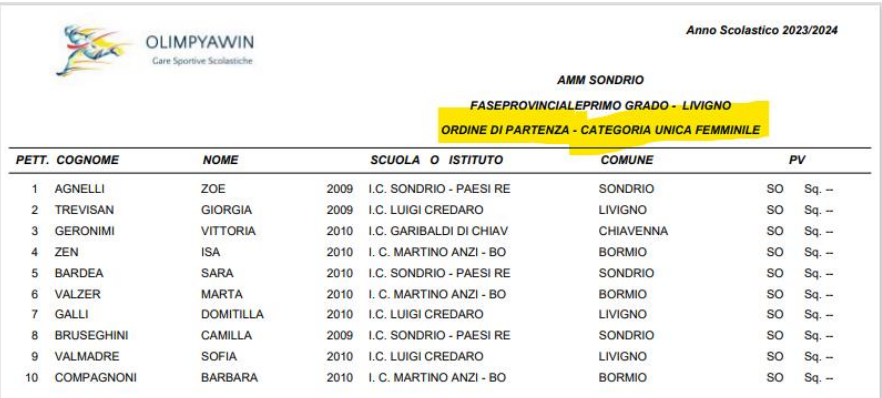

## <span id="page-5-2"></span>*STAMPA ORDINI DI PARTENZA UNICA MASCHILE*

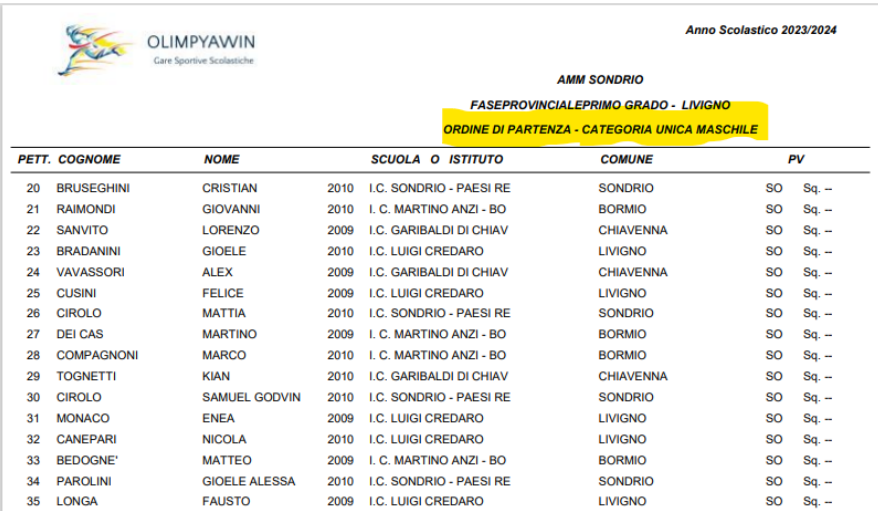

ANNO SCOLASTICO 2023/2024

## <span id="page-6-0"></span>STAMPE FOGLI ISCRITTI SINGOLE SCUOLE

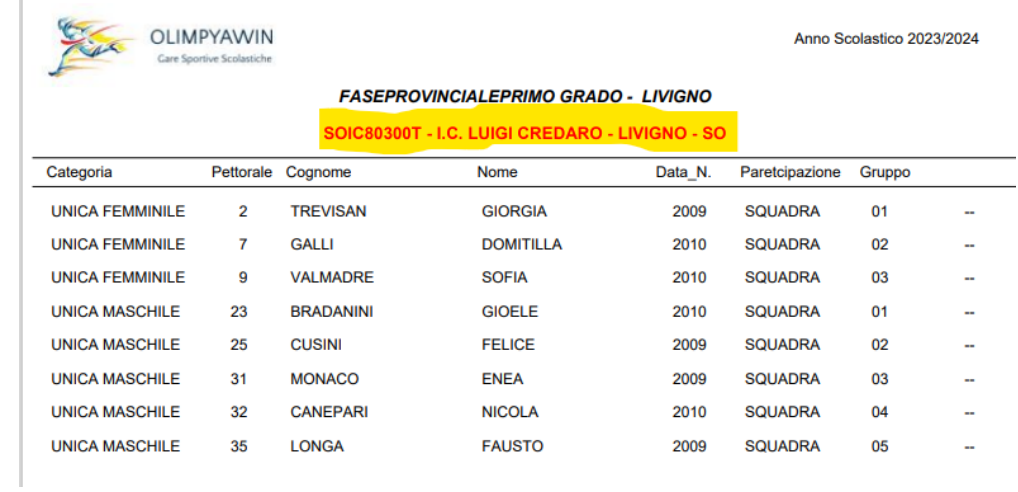

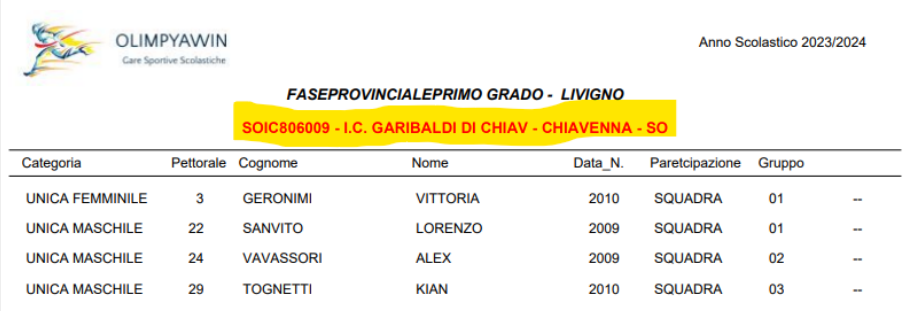

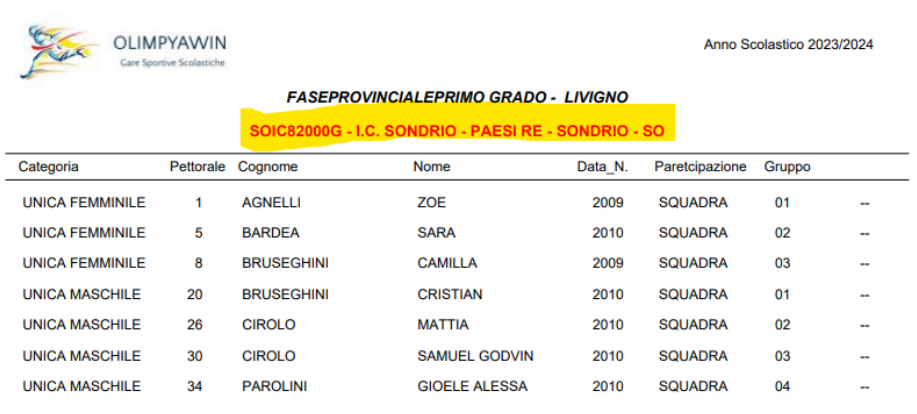

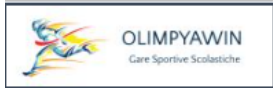

### <span id="page-7-0"></span>*INSERIMENTO RISULTATI*

Utilizzando la voce '*Inserimento Risultati*' si otterrà il form di inserimento

- 1. Selezionare lacategoria
- 2. Inserire il numero di pettorale
- 3. Appariranno i dati dello studente con la scuola di appartenenza
- 4. Selezionare la situazione (classificato, ritirato, squalificato, non partito)
- 5. Inserimento tempo di arrivo
- 6. Indicazione della classifica attuale dello studente.

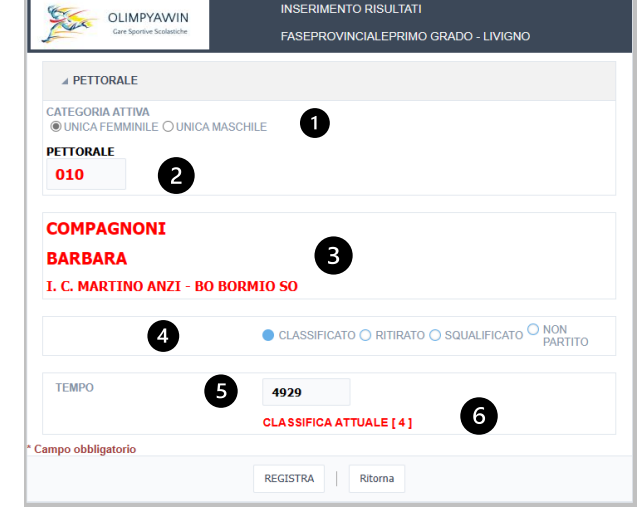

Premendo il tasto Registra il dato verrà salvato e il form verrà riproposto per un nuovo inserimento.

#### Suggerimento

Consiglio, se possibile, restare in cabina di arrivo ed inserire in tempo reale numero di pettorale e tempo indicato dal cronometrista.

## <span id="page-7-1"></span>*CALCOLO CLASSIFICA INDIVIDUALE E DI SQUADRA*

Dopo aver completato l'inserimento dei risultati ed inserito gli eventuali squalificati, utilizzando la voce '*Elaborazione classifiche ind. e di squadra*' si potrà calcolare con una sola operazione sia la classifica individuale che di squadra.

- 1. selezionare la categoria desiderata
- 2. Indicare il numero di studenti i cui punti concorreranno a comporre la classifica per squadre.

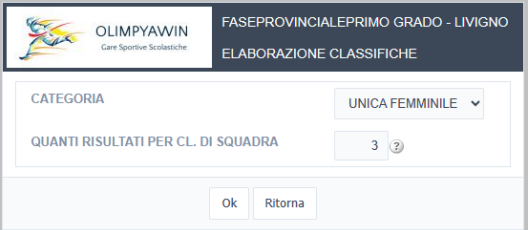

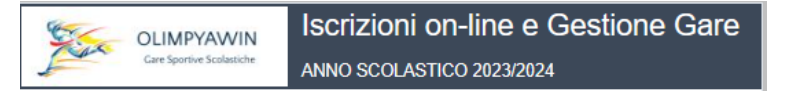

### <span id="page-8-0"></span>*ESEMPIO CLASSIFICA INDIVIDUALE E DI SQUADRA*

In pochi secondi apparirà una dashboard, dove nella finestra superiore la classifica individuale con l'assegnazione dei punteggi dove dovuti.

Nella finestra inferiore vi sarà la classifica per squadre con il numero di punteggi utilizzati, il dettaglio dei punteggi, il punteggio totale ed infine i cognomi degli studenti che hanno contributo al punteggio di squadra.

#### CLASSIFICHE SCI ALPINO CATEGORIA UNICA FEMMINILE

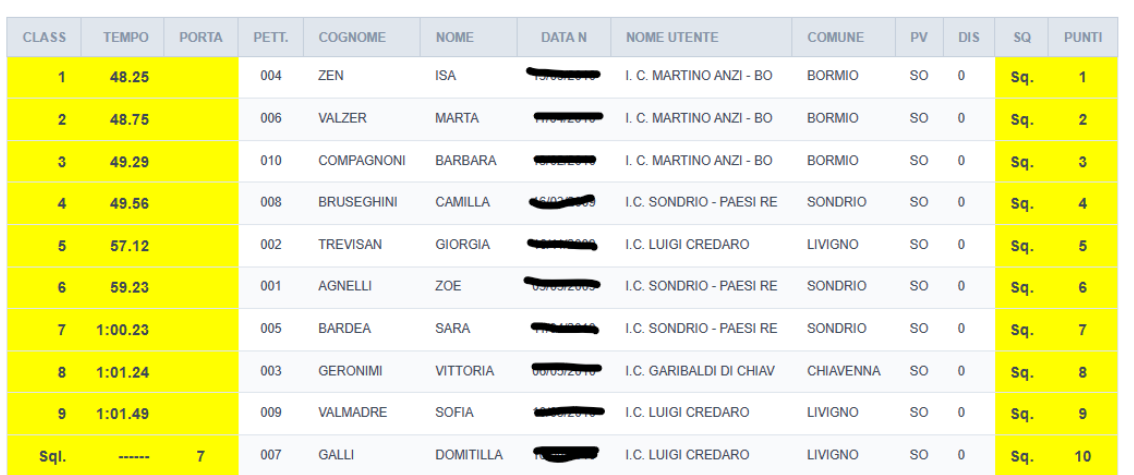

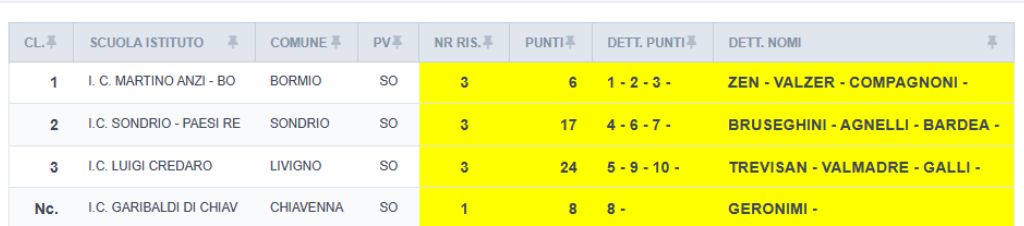

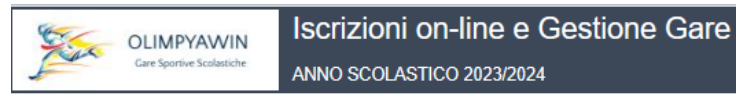

## <span id="page-9-0"></span>*CONSULTAZIONE E STAMPA CLASSIFICHE*

Utilizzando il pulsante '*Consultazione e Stampe*'

Si potranno consultare a video o stampare sia le classifiche individuali che di squadra.

Selezionando la voce desiderata e premere il pulsante OK

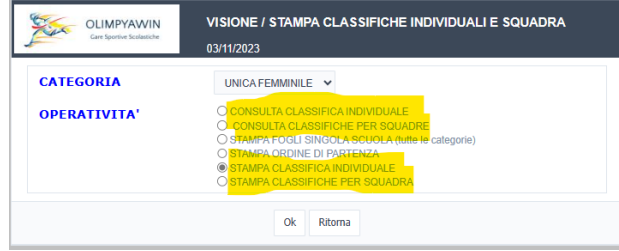

#### Esempio di stampa

Classifica individuale

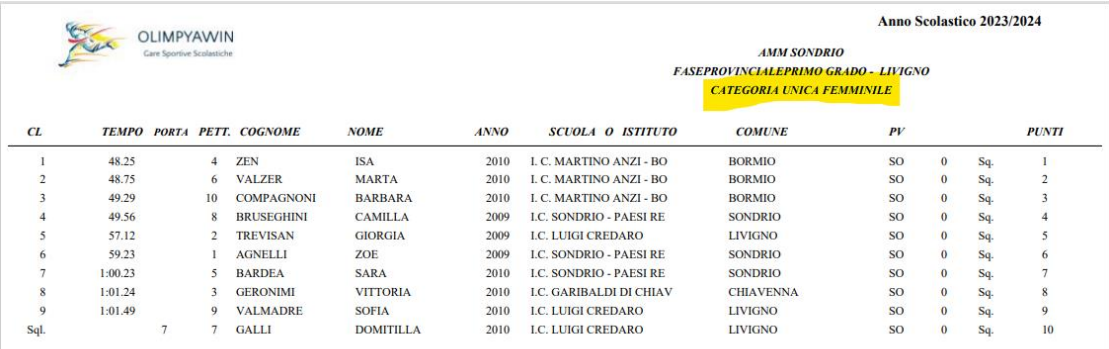

#### Classifica per Squadre

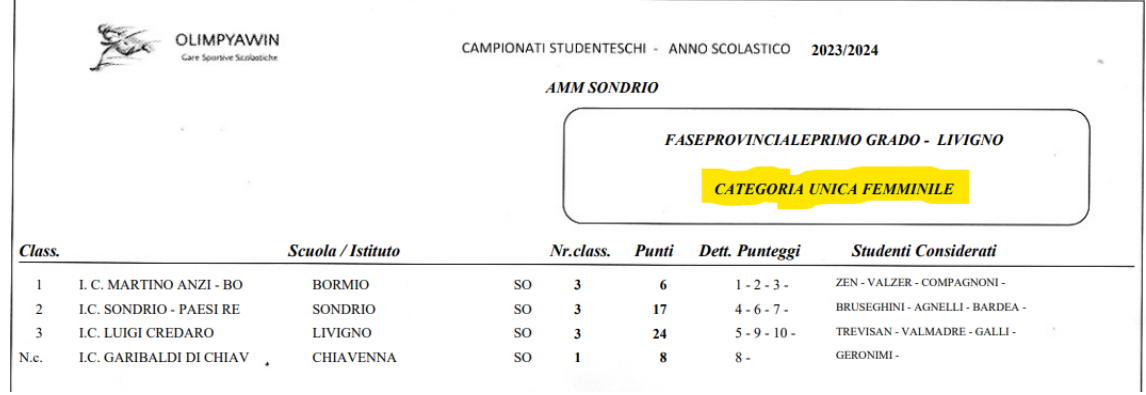

## <span id="page-9-1"></span>*ESPORTAZIONI DATI IN FORMATO EXCEL*

Premendo il pulsante Excel verrà creato un file di tutti gli iscritti in formata .xls oppure .xlsx.

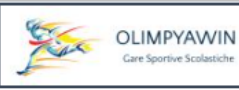

# SCI NORDICO

#### <span id="page-10-1"></span><span id="page-10-0"></span>*PREMESSA*

Per quanto riguarda la gestione della segreteria, delle stampe, dell'inserimento dei risultati è identica a quella descritta per lo sci alpino; cambia solamente la generazione dell'ordine di partenza con l'assegnazione dei tempi di partenza.

## <span id="page-10-2"></span>*CREAZIONE ORDINE DI PARTENZA*

Utilizzano 'Gen*era Ordine di Partenza'* apparirà il

Form di inserimento.

- 1. Indicare il pettorale iniziale
- 2. scegliere la categoria maschile o femminile
- 3. indicare l'intervallo che dovrà intercorrere tra uno studente e l'altro
- 4. Cliccare sul pulsante '*Crea ordine di partenza*'
- 03/11/2023 PETTORALE INIZIALE CATEGORIA CF - UNICA FEMMINILE Minuto partenza secodi partenza  $00\degree$  $0<sub>0</sub>$ minuti intervallo ecodi distanza  $0<sup>0</sup>$  $20<sup>2</sup>$ Crea ordine d partenza Ritorna

OLIMPYAWIN

Generazione ordini di partenza

5. In questo caso descritto nella immagine qui a fianco ogni studente partirà con 30 secondi di distanza tra uno e l'altro.

Come per lo sci alpino verranno creati gruppi di partenza contenenti uno studente di ciascuna scuola per gruppo ed inoltre verrà attribuito il tempo di partenza.

## <span id="page-10-3"></span>*STAMPA ORDINE DI PARTENZA SCI NORDICO*

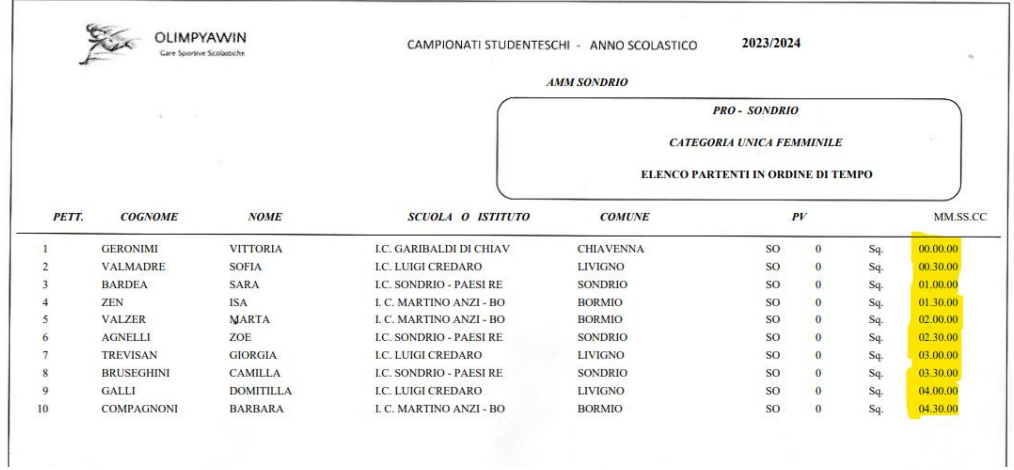

Questa è la stampa dell'ordine di partenza della categoria unica femminile, come si potrà notare nella parte evidenziata e i tempi di partenza di ciascuna studentessa distanziati tra di loro da 30 secondi.